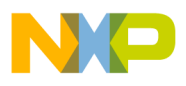

### **Freescale Semiconductor** Document Number: AN4876 Application Note

# **CodeWarrior U-Boot Debugging**

# <span id="page-0-0"></span>**1. Introduction**

This document describes the steps required for U-Boot debugging using the CodeWarrior IDE.

This document includes the following sections:

- Configuring and building U-Boot.
- Creating a CodeWarrior project to debug Uboot.
- Specifying the launch configuration settings.
- Debugging U-Boot from NOR, NAND, SPI, and SD card flash devices for low-end and high-end Power Architecture CPU.

# <span id="page-0-1"></span>**2. Preliminary background**

U-Boot resides in flash memory on target systems and boots an embedded Linux image or other OS image (vxworks) or an elf, developed for those systems.

Before debugging U-Boot on a target system, follow these steps:

- 1. Install the Board Support Package (BSP) for a target system you want to debug on the host Linux machine.
- 2. Configure the BSP U-Boot package to place

© Freescale Semiconductor, Inc., 2014. All rights reserved.

#### **Contents**

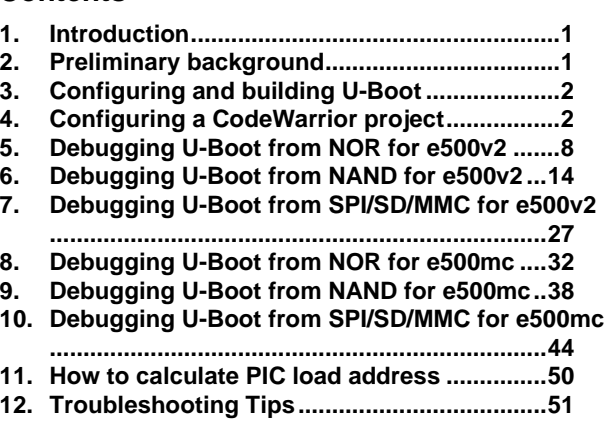

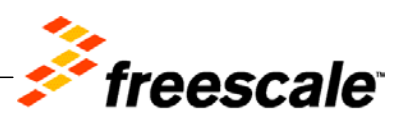

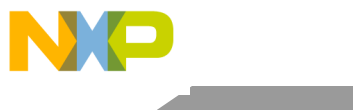

**Configuring and building U-Boot**

debugger symbolic information in the U-Boot binary executable file.

- 3. Configure hardware to use the U-Boot image. (For more information, see Chapter 7.5.3 of Targeting PA Processor.pdf)
- 4. Create a new CodeWarrior project that you will use to debug U-Boot on the target system.

# <span id="page-1-0"></span>**3. Configuring and building U-Boot**

After installing BSP, configure and build U-Boot images for CodeWarrior debug. For more information on configuring and building U-Boot with CodeWarrior debugger support, see the SDK User Manual.

# <span id="page-1-1"></span>**4. Configuring a CodeWarrior project**

This section covers:

- [Creating a CodeWarrior project](#page-1-2)
- [Configure initialization file of project for debugging](#page-4-0)
- [Board hardware configuration](#page-6-0)

### <span id="page-1-2"></span>**4.1. Creating a CodeWarrior project**

- 1. Open CodeWarrior IDE.
- 2. Choose **File** > **Import**, to import the U-Boot .elf file generated during the U-Boot compilation. It can be found in u-boot folder.

# **Figure 1. CodeWarrior File menu**<br>
File Tele Tele Source Relation Development Studio

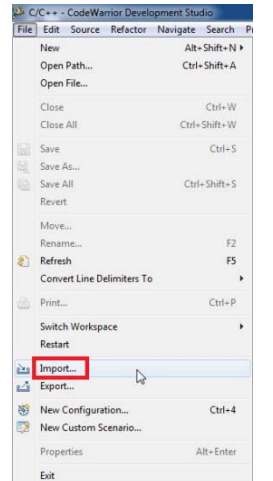

3. Choose the source to import and select **Next**.

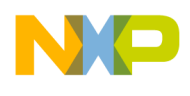

**Figure 2. Import executable file dialog**

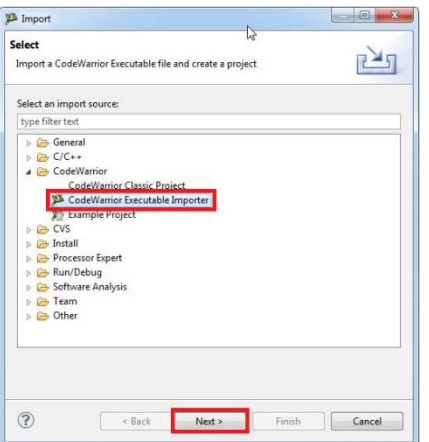

4. Specify **Project name** and **Location**, or use the default location and select **Next**.

**Figure 3. Import executable file dialog**

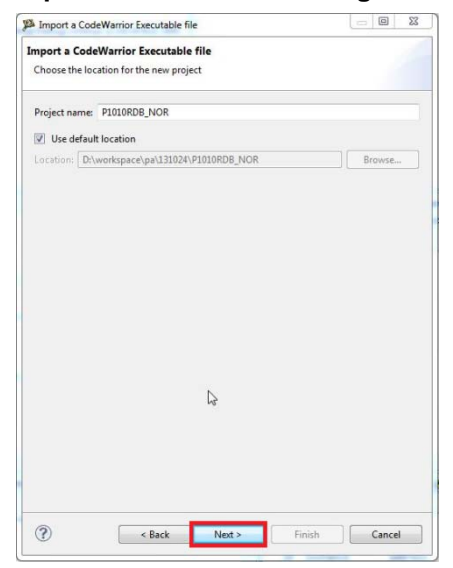

5. Browse to the U-Boot .elf file and select open. By default, CodeWarrior looks for an .elf extension, so change the file type in lower right corner of select file dialog, as shown in [Figure 4.](#page-3-0)

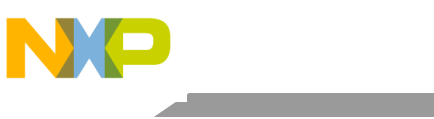

**Configuring a CodeWarrior project**

#### <span id="page-3-0"></span>**Figure 4. Select U-Boot elf file**

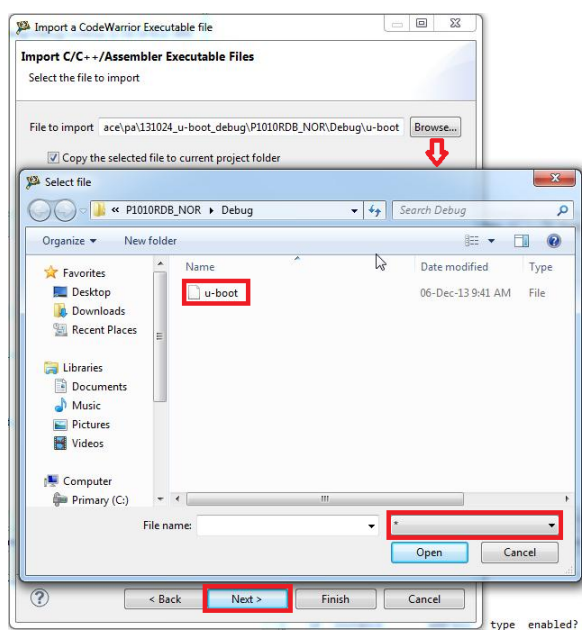

6. Select processor type for the project and select **Next**.

#### **Figure 5. Select processor type**

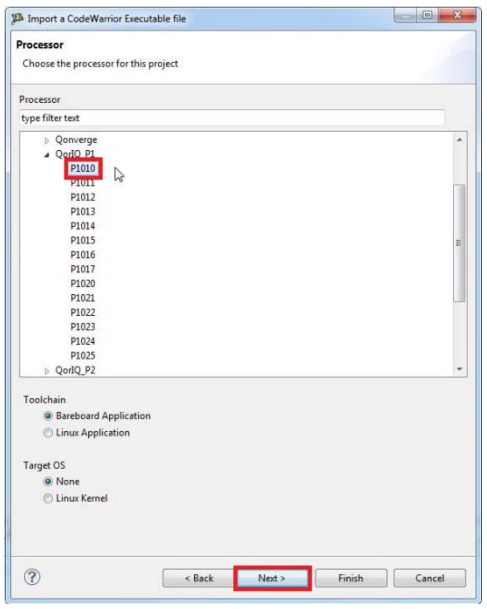

7. Select **Debugger Connection Types**, **Board**, and **Connection Type**.

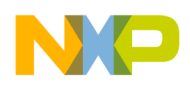

#### **Figure 6. Target settings dialog**

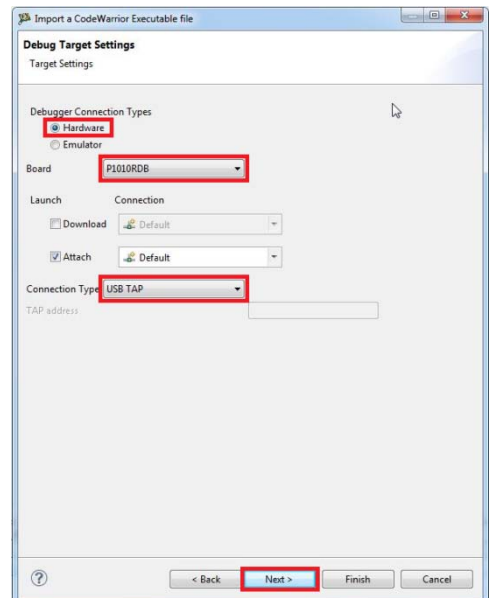

8. Select the configuration that you want to create and then, select **Finish** to close the wizard.

#### **Figure 7. Select configuration dialog**

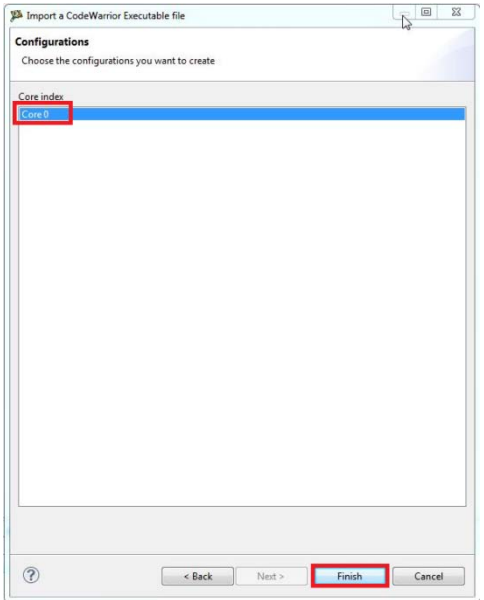

### <span id="page-4-0"></span>**4.2. Configure initialization file of project for debugging**

- 1. Choose **Run** > **Debug configurations**, to open the **Debug configurations** dialog.
- 2. Select Project name from the left pane and from the right pane, under Main tab **Target settings**, select **Edit**, as shown in [Figure 8.](#page-5-0)

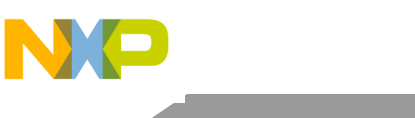

**Configuring a CodeWarrior project**

<span id="page-5-0"></span>**Figure 8. Debug Configurations dialog**

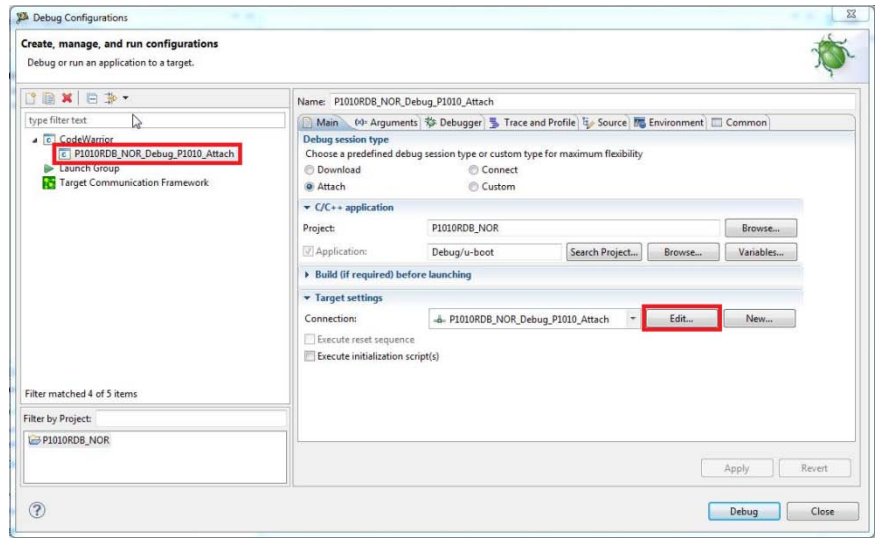

3. From the **Hardware or Simulator Connection** dialog, select **Edit** to edit the target as shown in the [Figure 9.](#page-5-1)

<span id="page-5-1"></span>**Figure 9. Hardware or Simulator Connection dialog**

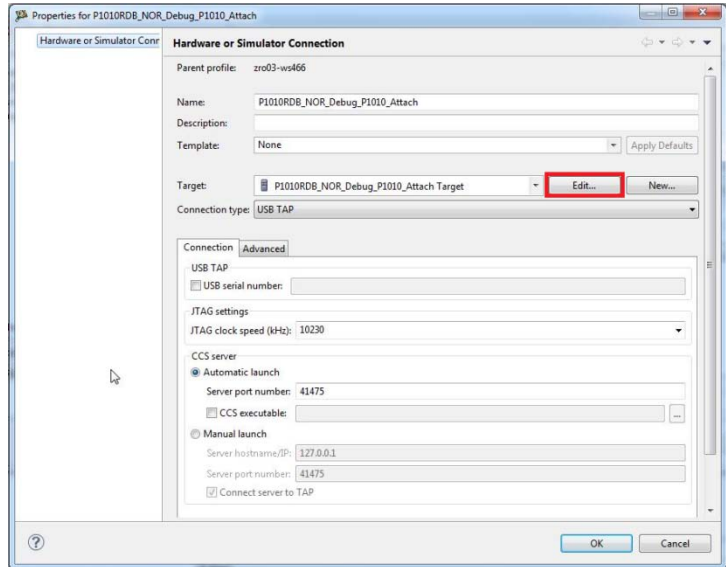

4. From the **Initialization** tab, browse to the location of U\_Boot initialization file and add its location in the **Initialize target**, as shown in [Figure 10.](#page-6-1)

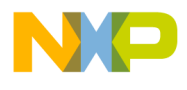

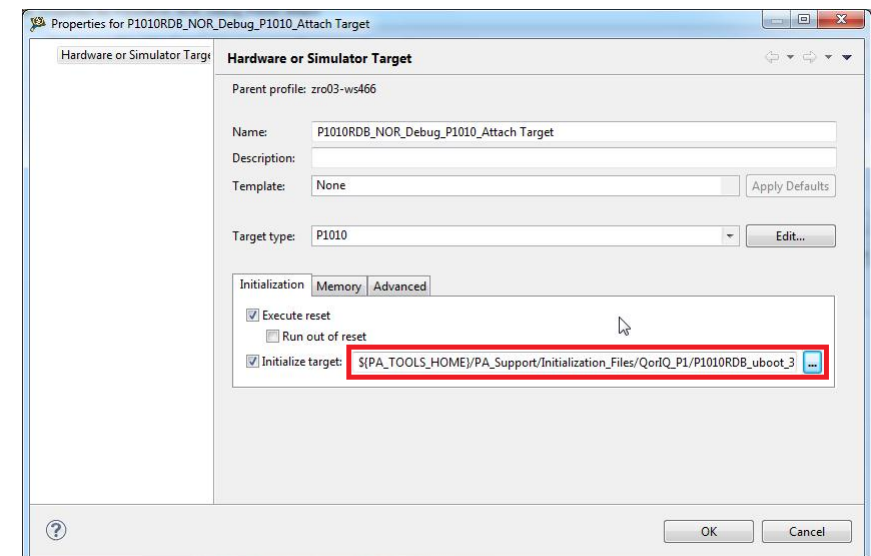

#### <span id="page-6-1"></span>**Figure 10. Hardware or Simulator Target dialog**

5. Navigate to **Memory** tab and deselect **Memory configuration**.

#### **Figure 11. Hardware or Simulator Target dialog**

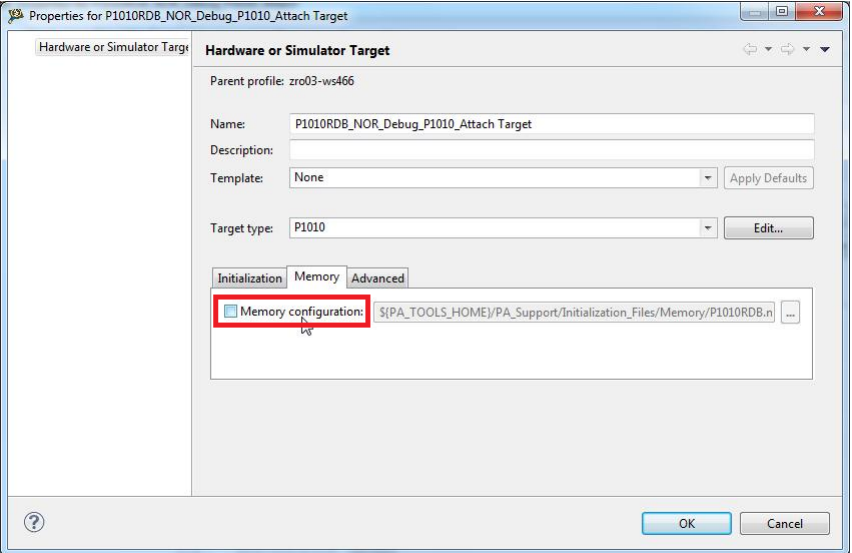

6. Select **OK** to exit the **Debug configurations** dialog.

### <span id="page-6-0"></span>**4.3. Board hardware configuration**

See the SDK User Guide for the correct board configuration and switch settings.

**NOTE** U-Boot debug is JTAG-based and a probe needs to be connected to the board.

**Debugging U-Boot from NOR for e500v2**

### **4.4. Useful hints and tips**

Refer to Chapter 12, for useful hints and tips.

# <span id="page-7-0"></span>**5. Debugging U-Boot from NOR for e500v2**

### **5.1. Debug environment**

Use the following setup for U-Boot debugging on e500v2 core:

- P1010RDB board.
- Compiled U-Boot for the NOR FLASH target.
- Flash U-Boot on the target board. (See SDK documentation, for more information on how to program the U-Boot to NOR flash.)
- Switches set for NOR boot. (See SDK documentation, for more information on how to set switches.)
- Latest release of CodeWarrior IDE.
- P1010RDB\_uboot\_32.tcl initialization file.
- USB TAP or other probe.

### **5.2. U-Boot NOR debugging**

The U-Boot .elf file generated during the U-Boot compilation should be imported as CodeWarrior project. (See [Configuring a CodeWarrior project,](#page-1-1) for more information.)

### **5.2.1. Stage 0 – Connect CodeWarrior to a board**

Before debugging, run the board in the debug mode.

1. Choose **Run** > **Debug configurations**, to open **Debug configurations** dialog and select **Debug**, as shown in [Figure 12.](#page-8-0)

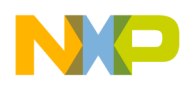

<span id="page-8-0"></span>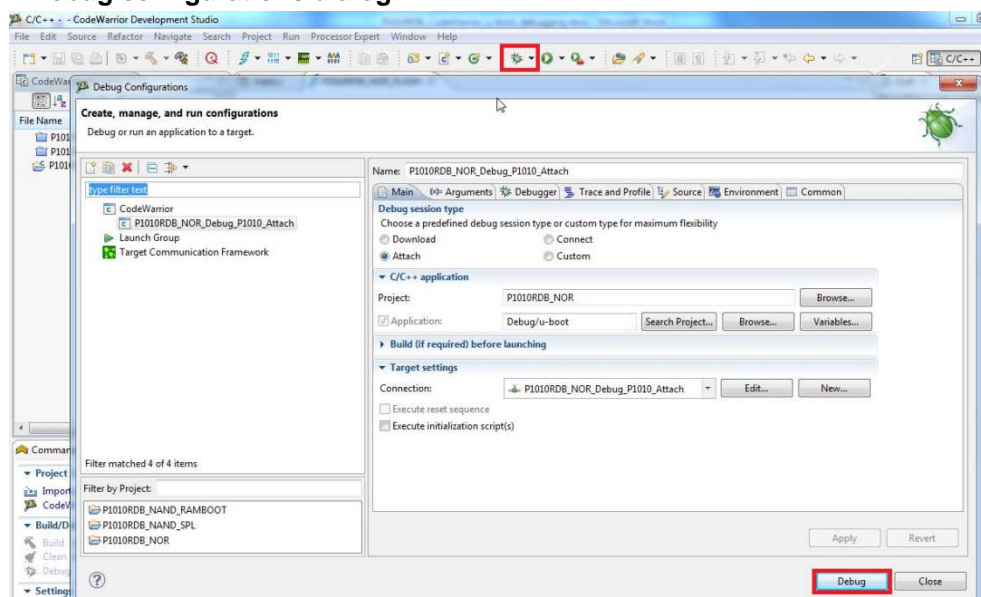

**Figure 12. Debug configurations dialog**

2. The connection initializes and configures the TAP, and then it will attach to board.

#### **Figure 13. Debug window**

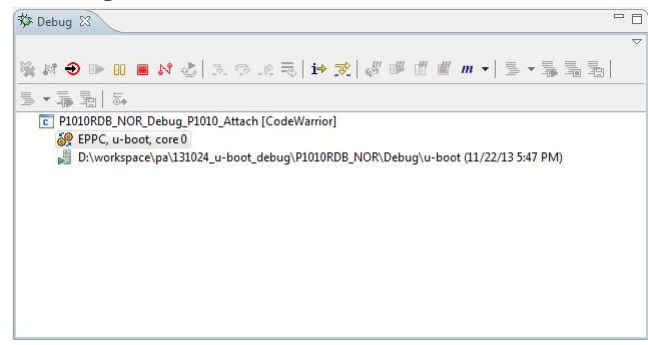

3. To reinitialize the target from CodeWarrior, select **Reset**, as shown in [Figure 14.](#page-8-1)

#### <span id="page-8-1"></span>**Figure 14. Reset dialog**

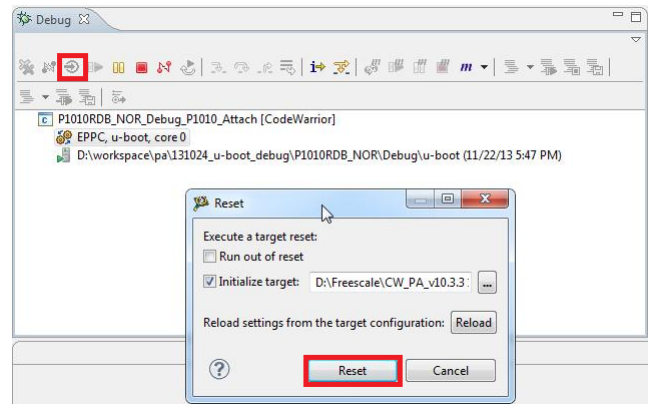

### **5.2.2. Stage 1 – Debug NOR for AS0**

1. Set PIC load address as 0xfff80000, using Debugger Shell command setpicloadaddr 0xfff80000.

#### <span id="page-9-0"></span>**Figure 15. File location**

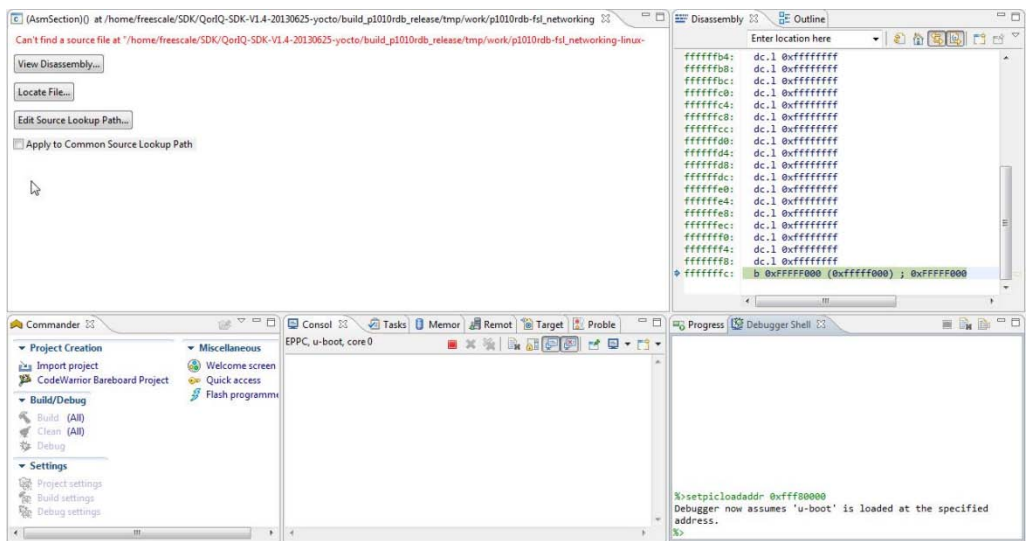

2. After the path is provided, source will become available in CodeWarrior. (See [Figure 15,](#page-9-0) for more details.)

#### **Figure 16. File editor**

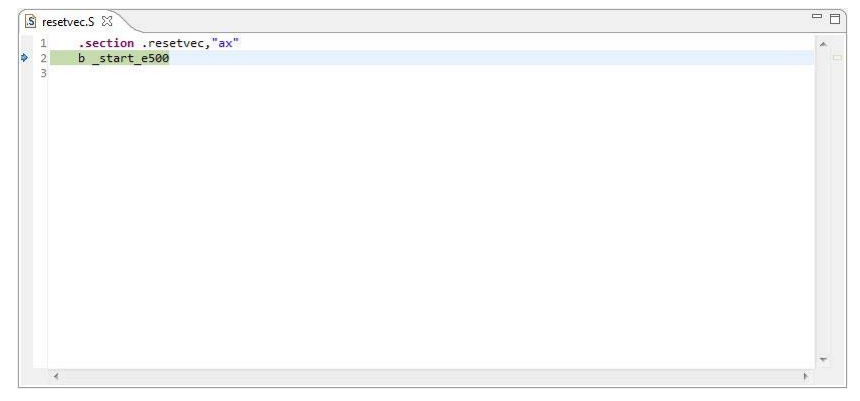

3. Now debugging (step, run, or breakpoint) can be done before switching to AS1.

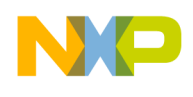

#### **Figure 17. File editor**

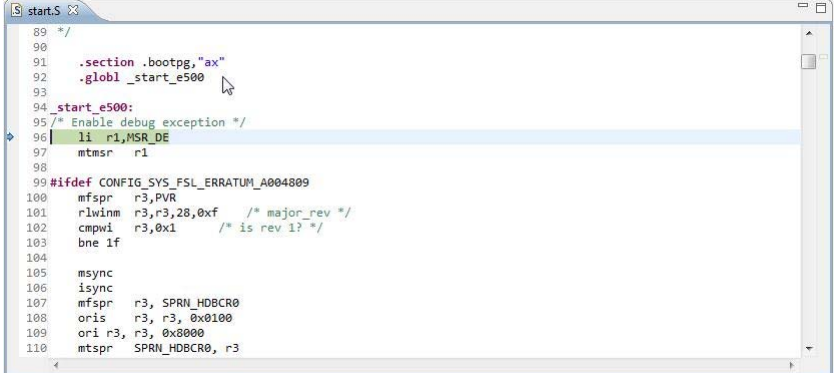

4. In file start. S, last instruction before moving to AS1 is rfi before switch\_as. (See  $\frac{\text{Stage } 2 - }{}$ [Debug NOR for AS1,](#page-10-0) for more information.)

#### **Figure 18. File editor**

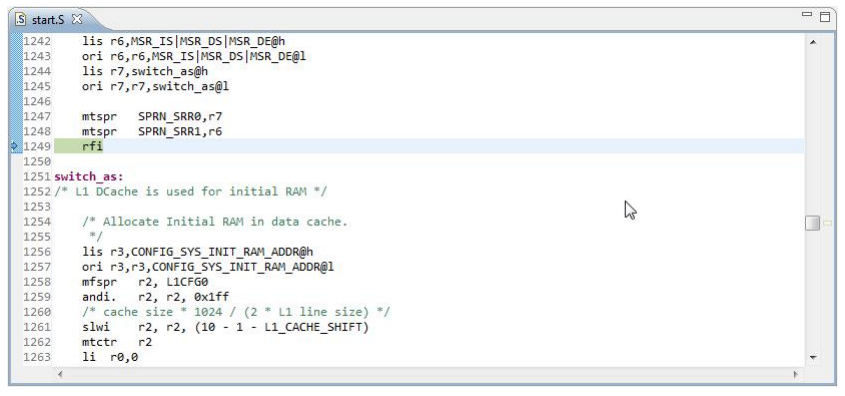

### <span id="page-10-0"></span>**5.2.3. Stage 2 – Debug NOR for AS1**

- 1. Step Into rfi instruction.
- 2. Reset PIC load address, using Debugger Shell command setpicloadaddr reset.

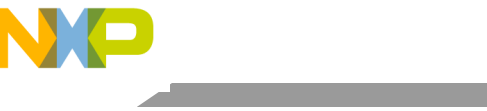

#### **Debugging U-Boot from NOR for e500v2**

#### **Figure 19. Debugger shell view**

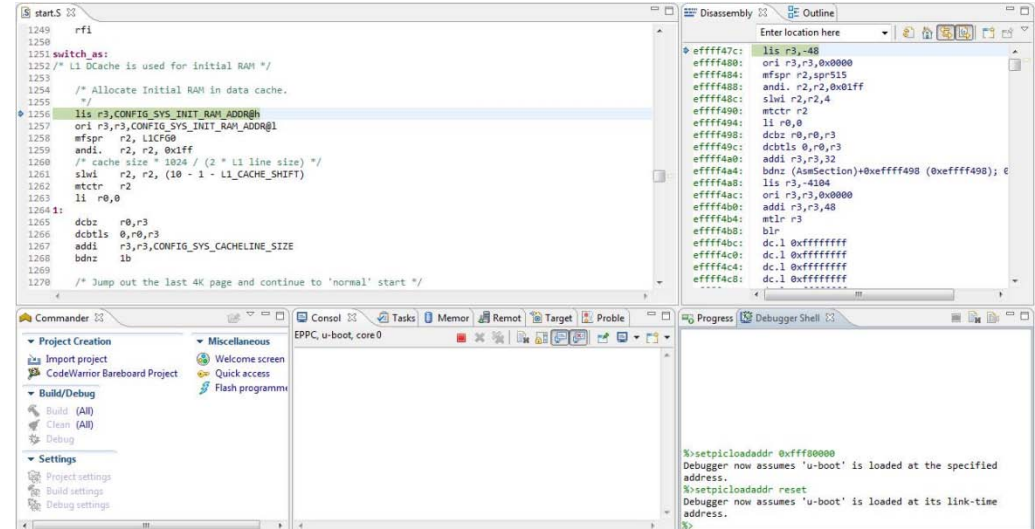

3. Debugging (step, run, or breakpoint) can be done until code is relocated in DDR. a) Run to Line: board\_init\_f and Step Into*.*

#### **Figure 20. File editor**

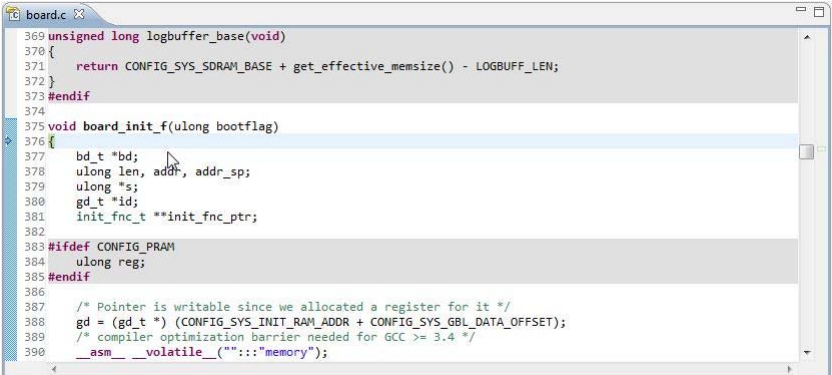

b) Run to Line: relocate\_code and Step Into*.*

#### **Figure 21. File editor**

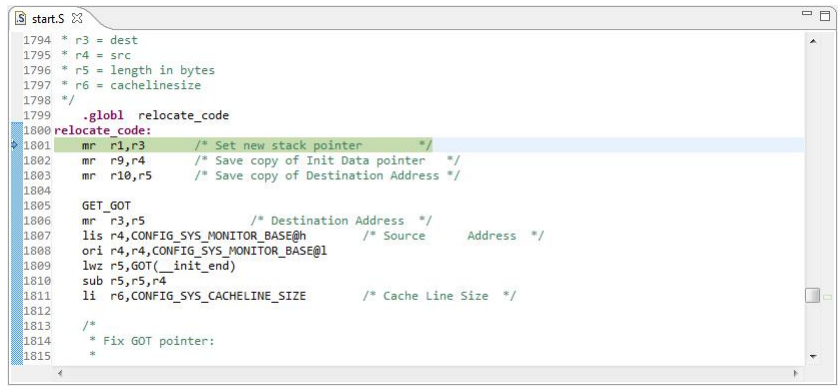

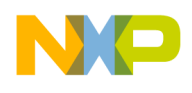

c) In start.S, last instruction before relocate to DDR is relocate\_code.

#### **Figure 22. File editor**

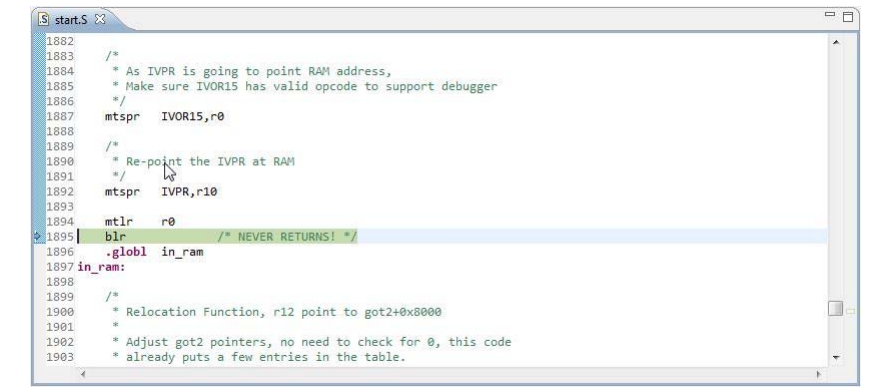

<span id="page-12-0"></span>d) Step Into blr, it shows the code in assembly. (See  $Stage 3 - Debug$  in DDR's higher address, for more information.)

### **5.2.4. Stage 3 – Debug in DDR's higher address**

1. Set the PIC load address as 0x3ff30000 using Debugger Shell command setpicloadaddr 0x3ff30000. (See [How to calculate PIC load address,](#page-49-0) for more information.)

**Figure 23. Debugger shell view**

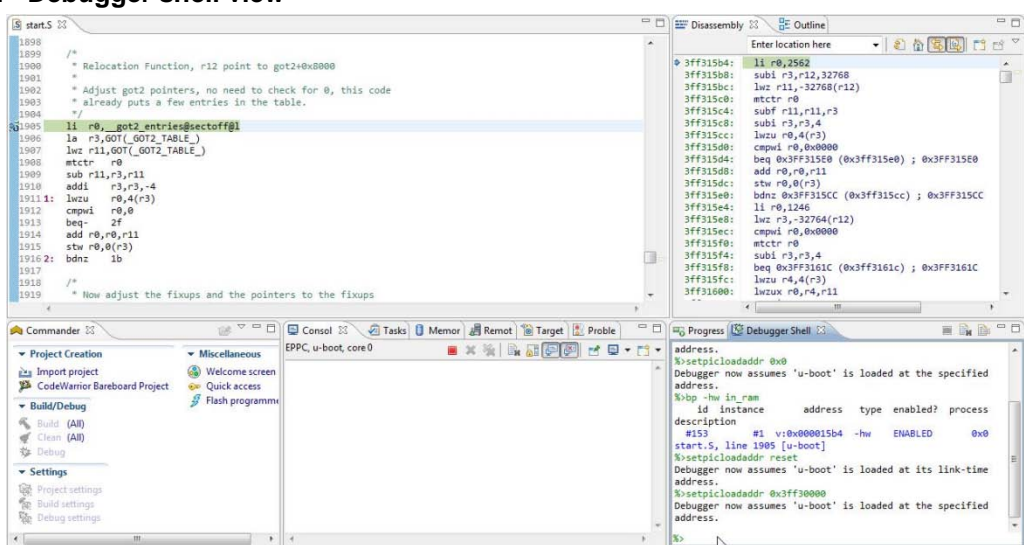

- 2. You can debug until U-Boot is running.
	- a) Run to Line: board\_init\_r and do Step into*.*

#### **Figure 24. File editor**

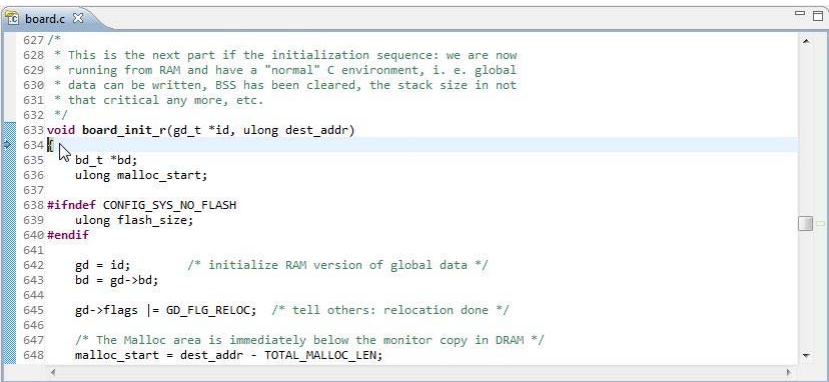

b) Run to Line: main\_loop()

#### **Figure 25. File editor**

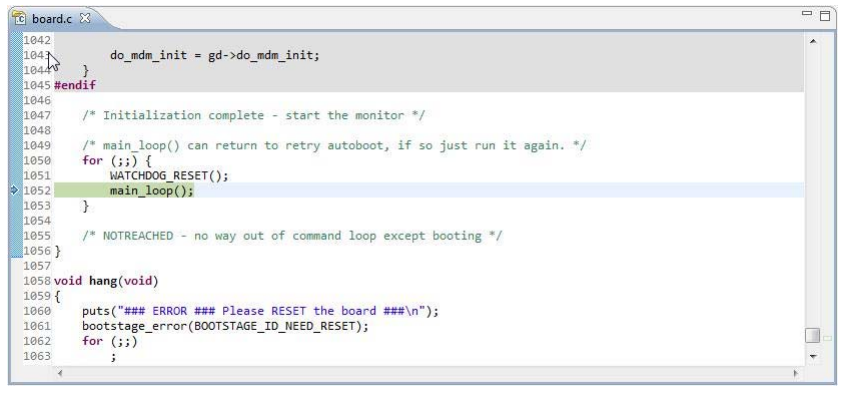

## <span id="page-13-0"></span>**6. Debugging U-Boot from NAND for e500v2**

U-Boot NAND boot is a 2-stage booting process:

- First stage (U-Boot NAND SPL) when turned on and on reset, U-Boot NAND SPL gets the control. It runs from IFC's internal SRAM and it copies U-Boot RAMBOOT to DDR and transfers control to it.
- Second stage (U-Boot NAND RAMBOOT) RAMBOOT code.

Depending upon the booting stage, U-Boot NAND debugging can be classified into two modes:

- [U-Boot NAND SPL debugging](#page-14-0)
- [U-Boot NAND RAMBOOT debugging](#page-20-0)

### **6.1. Debug environment**

Use the following setup for U-Boot NAND debugging on e500v2 core:

- 1. P1010RBD board.
- 2. Compiled U-Boot for the NAND FLASH target.

**Debugging U-Boot from NAND for e500v2**

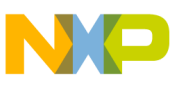

- 3. Flash U-Boot on the target board. (See SDK documentation, for more information on how to program the U-Boot to NAND flash.)
- 4. Switches set for NAND boot (See SDK documentation, for more information on how to set switches.)
- 5. Latest release of CodeWarrior IDE.
- 6. P1010RDB\_uboot\_32.tcl initialization file.
- 7. USB TAP or other probe.

### <span id="page-14-0"></span>**6.2. U-Boot NAND SPL debugging**

For this stage the U-Boot-spl elf file generated during U-Boot compilation should be imported as a CodeWarrior project. (See [Configuring a CodeWarrior project,](#page-1-1) for more details.)

### **6.2.1.Stage 0 – Connect CodeWarrior to board**

Before starting debugging, run the project in debug mode.

1. Choose **Run** > **Debug** configurations, to open **Debug configurations** dialog and select **Debug**.

#### **Figure 26. Debug configurations dialog**

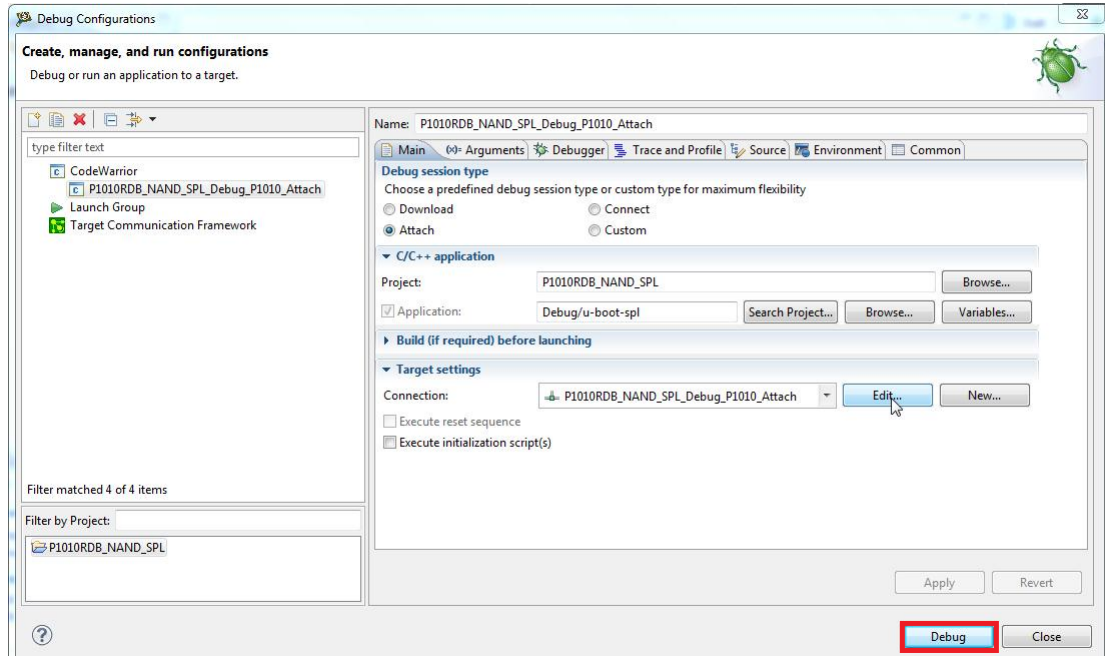

2. This initializes and configures the TAP, then attaches to board.

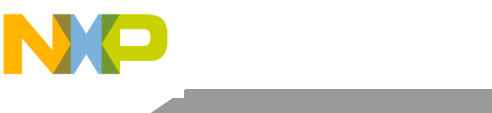

**Debugging U-Boot from NAND for e500v2**

#### **Figure 27. Debug view**

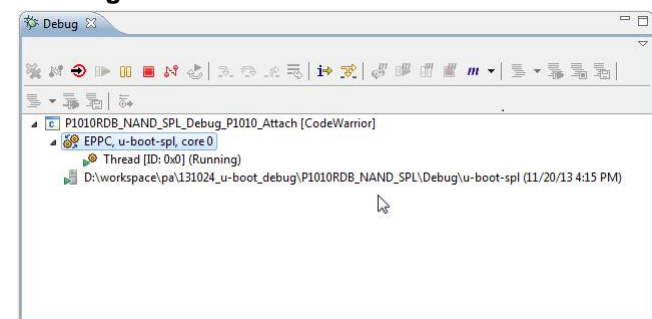

3. Reinitialize the target from CodeWarrior, using the U-Boot initialization file.

#### **Figure 28. Reset dialog**

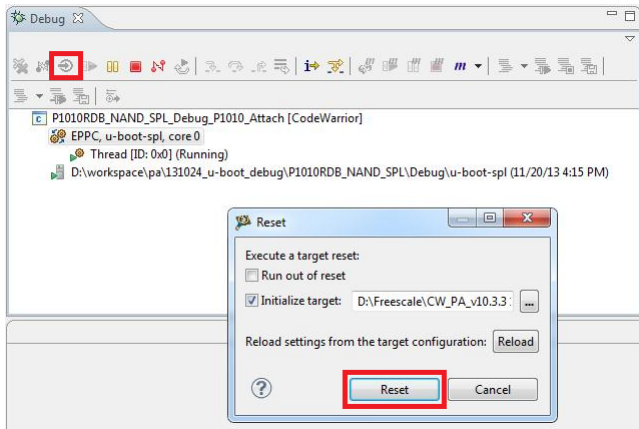

### **6.2.2.Stage 1 – Debug NAND SPL in IFC SRAM for AS0**

1. Browse to the location, where the source file is saved, as shown in [Figure 29.](#page-16-0)

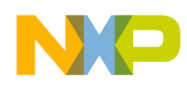

#### <span id="page-16-0"></span>**Figure 29. Debug view**

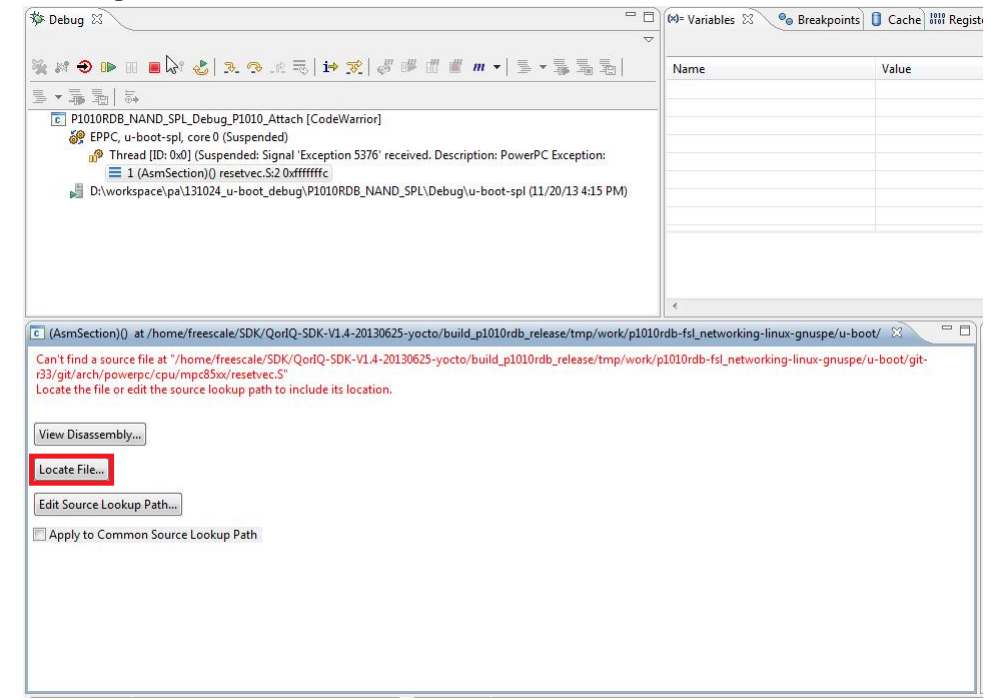

2. After the path is specified, the source is available in CodeWarrior.

#### **Figure 30. File editor**

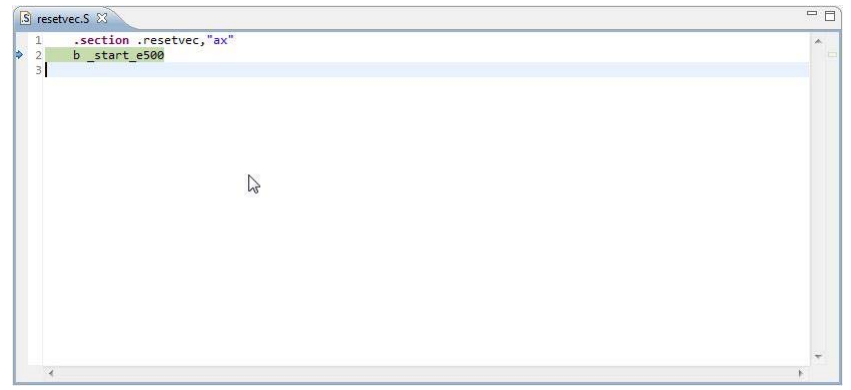

3. Now, debugging (step, run, or breakpoint) can be done before switching to AS1.

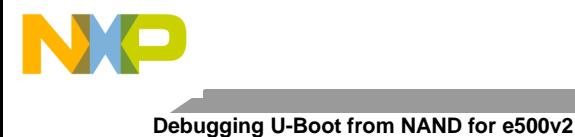

### **Figure 31. File editor**

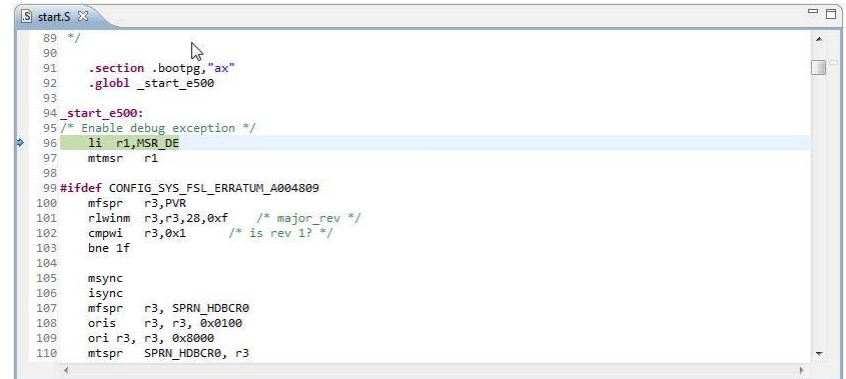

4. In file start. S, last instruction before moving to AS1 is rfi before switch\_as. (See  $Stage 2 -$ [Debug NAND SPL in IFC SRAM for AS1,](#page-17-0) for more information.)

#### **Figure 32. File editor**

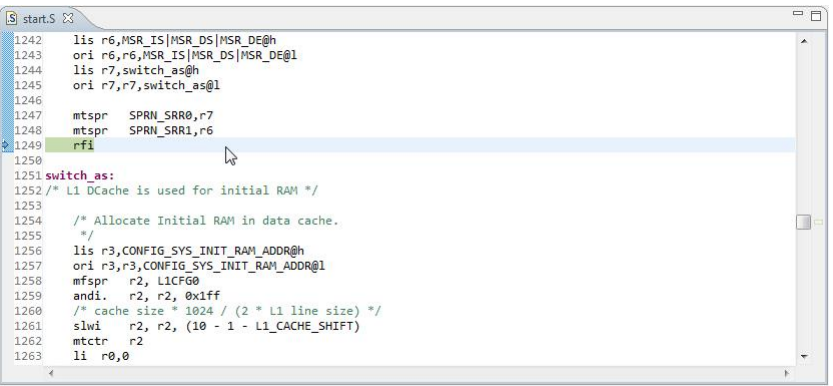

### <span id="page-17-0"></span>**6.2.3. Stage 2 – Debug NAND SPL in IFC SRAM for AS1**

- 1. Step Into this instruction.
- 2. Debugging is possible until the code is relocated to DDR.
	- a) Run to Line: board\_init\_f and Step Into: board\_init\_f.

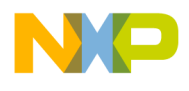

#### **Figure 33. File editor**

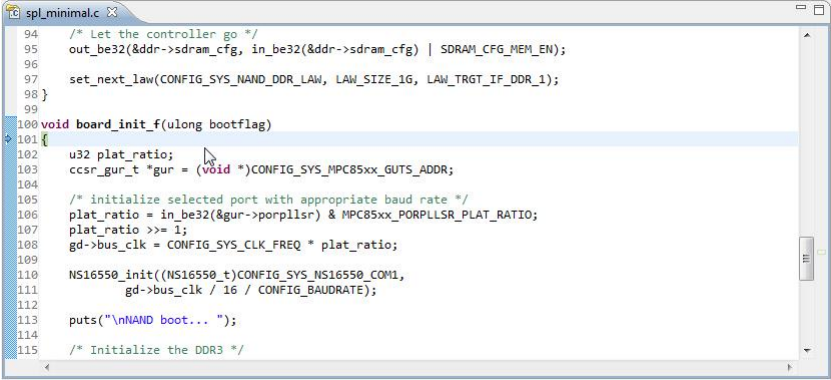

b) Run to Line: relocate\_code and do Step Into*.*

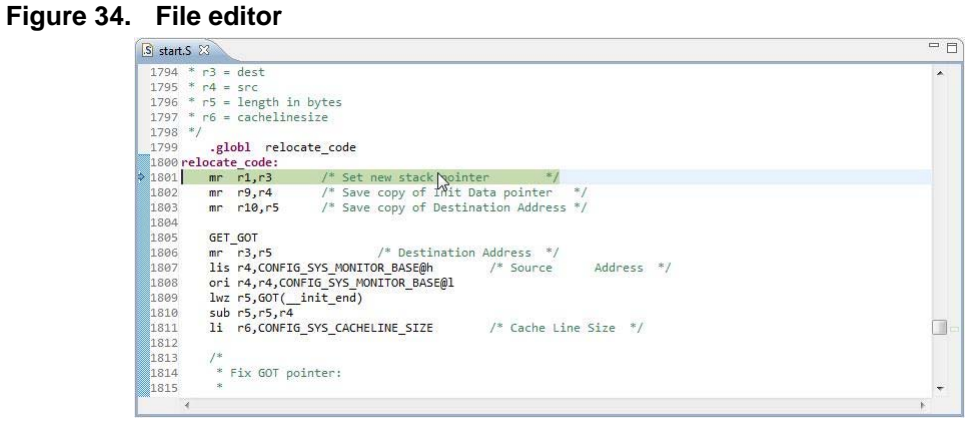

c) In file start.S, last code before relocate to DDR is relocate\_code*.*

#### **Figure 35. File editor**

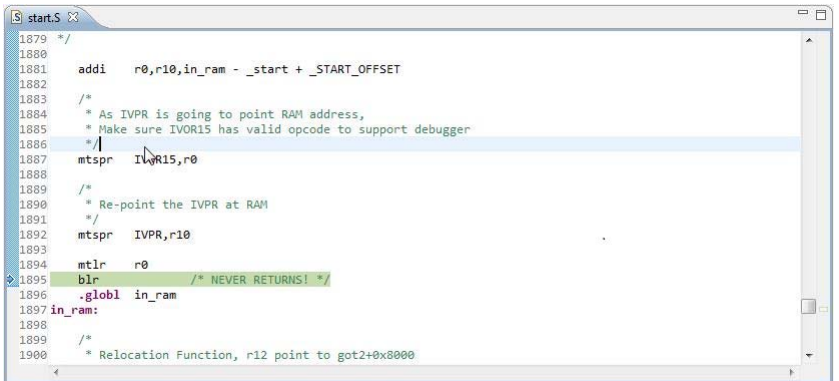

3. Step Into: blr, it shows code in assembly. (See Stage  $3$  – [Debug in RAM,](#page-19-0) for more information.)

<span id="page-19-0"></span>1. Set PIC load address as 0x100000 in Debugger Shell using setpicloadaddr 0x100000 command*.*

**Figure 36. Debugger shell view**

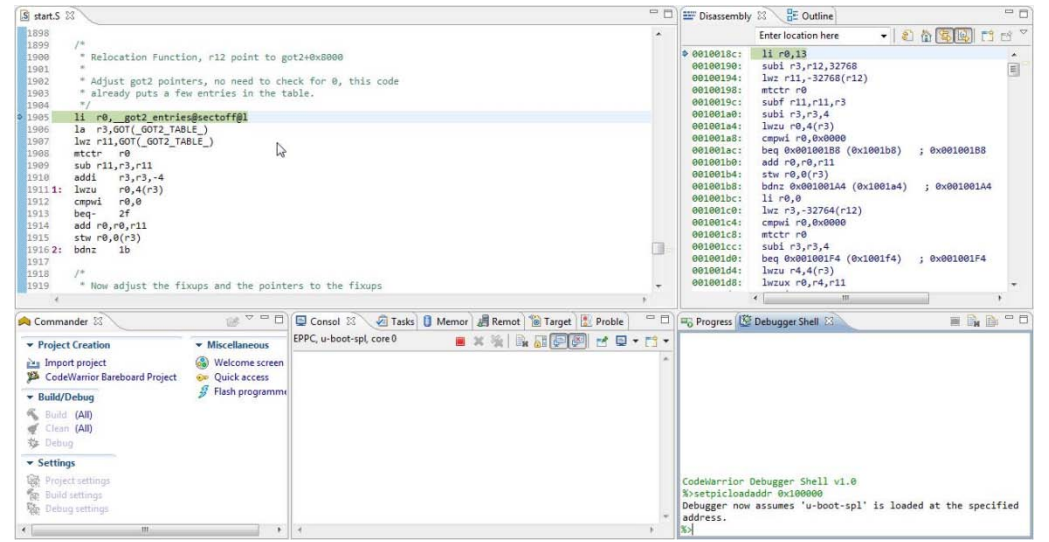

- 2. Debug until U-Boot RAMBOOT code is copied from NAND to RAM and control is transferred to it.
	- a) Run to Line: board\_init\_r and do Step Into*.*

**Figure 37. File editor**

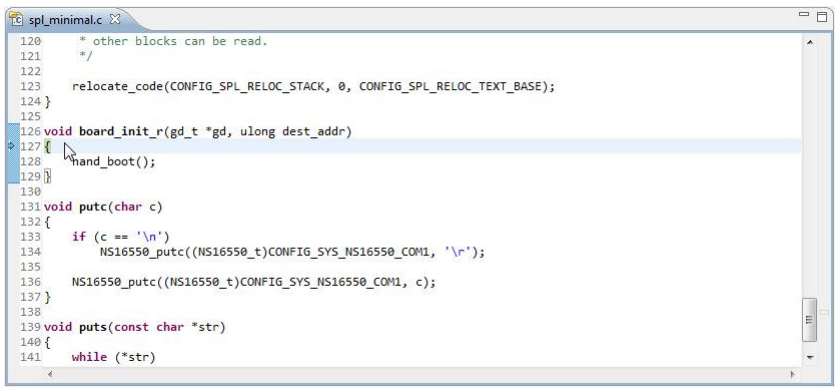

b) Step Into: nand\_boot() function.

#### **Figure 38.**

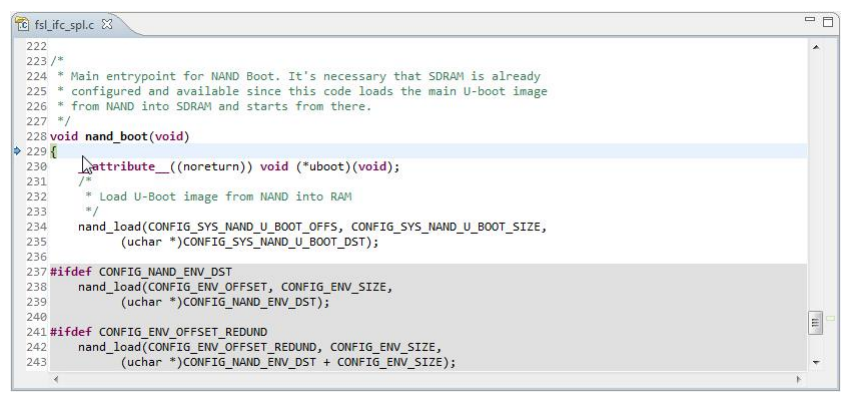

c) This is the last function before control is transferred to u-boot RAMBOOT. Run to Line: uboot() and do Step Into. As soon as we Step Into uboot() function, control is transferred to U-Boot NAND RAMBOOT, that is, 0x00200000. This address is used to set PIC load address for U-Boot NAND RAMBOOT debug.

#### **Figure 39.**

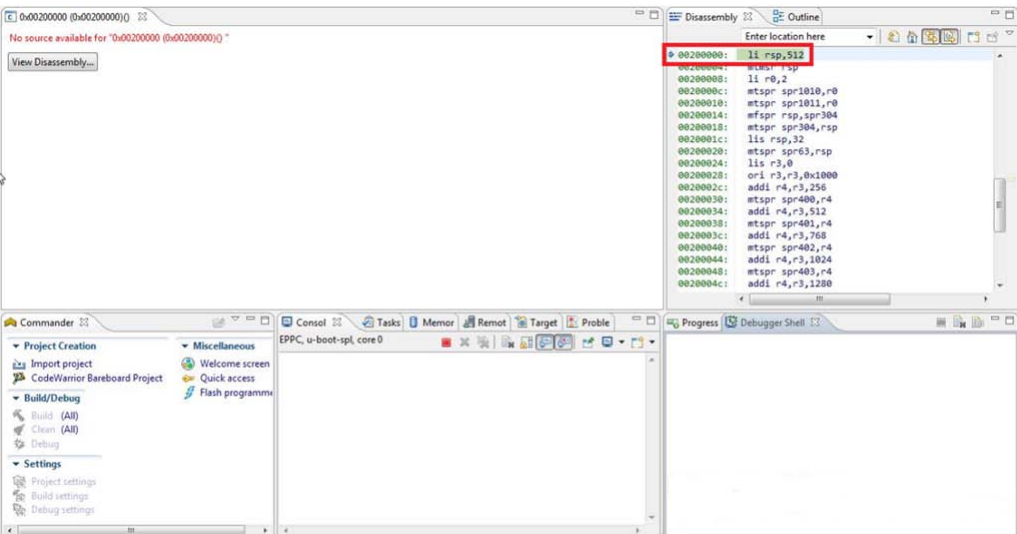

d) Further debugging is not possible with this u-boot-spl.elf and a new project needs to be created for U-Boot NAND debugging. (See [U-Boot NAND RAMBOOT debugging,](#page-20-0) for more information.)

### <span id="page-20-0"></span>**6.3. U-Boot NAND RAMBOOT debugging**

For this stage, the U-Boot elf file generated during U-Boot compilation should be imported as a CodeWarrior project. (See [Configuring a CodeWarrior project,](#page-1-1) for more information.)

![](_page_21_Picture_0.jpeg)

### **6.3.1. Stage 0 – Connect CodeWarrior to board**

- 1. Restart the board. U-Boot starts and relocates itself into RAM.
- 2. Before Debugging, run the board in Debug mode.

#### **Figure 40. Debug configurations dialog**

![](_page_21_Picture_81.jpeg)

3. This initializes and configures the TAP, then attaches to the board.

#### **Figure 41. Debug view**

![](_page_21_Picture_9.jpeg)

4. Reinitialize the target from CodeWarrior, using the U-Boot initialization file.

![](_page_22_Picture_0.jpeg)

#### **Figure 42. Reset dialog**

![](_page_22_Figure_3.jpeg)

### **6.3.2. Stage 1 – Debug NAND RAMBOOT until U-Boot is relocated to DDR's higher address**

- 1. Set PIC load address as 0x00200000 in Debugger Shell, using setpicloadaddr 0x00200000 command.
- 2. Set break point at address 0x00200008 in Debugger Shell using bp -hw 0x00200008 command*.*

**NOTE** The break point's address is needed to be offset with 8 bytes because it is required to jump over the instructions that enables the MSR[DE] bit, otherwise the break point will not hit.

3. Resume core operation.

#### **Figure 43. Debug view**

![](_page_22_Figure_10.jpeg)

4. When break point is hit, source code location is asked by CodeWarrior. After the path is specified, it shows the source code in CodeWarrior.

#### **Figure 44. File editor**

![](_page_23_Picture_2.jpeg)

- 5. Now debugging (step, run, or breakpoint) can be done until U-Boot code is relocated to the higher address of DDR.
	- a) Run to Line: board\_init\_f and do Step Into.

#### **Figure 45. File editor**

![](_page_23_Figure_6.jpeg)

b) Run to Line: relocate\_code and do Step Into*.*

![](_page_24_Picture_0.jpeg)

#### **Figure 46. File editor**

![](_page_24_Figure_3.jpeg)

6. In file *start.S*, last instruction before moving to the higher address of DDR is relocate\_code.

#### **Figure 47. File editor**

![](_page_24_Figure_6.jpeg)

7. Now Step Into  $blr$ , CodeWarrior will show the code in assembly. (See Stage  $2$  – Debug in [DDR's higher address,](#page-24-0) for more information.)

### <span id="page-24-0"></span>**6.3.3.Stage 2 – Debug in DDR's higher address**

1. Set PIC load address as 0x3ff2f000 using Debugger Shell command setpicloadaddr 0x3ff2f000. (See [How to calculate PIC load address,](#page-49-0) for more information.)

![](_page_25_Picture_0.jpeg)

#### **Debugging U-Boot from NAND for e500v2**

#### **Figure 48. Debugger shell view**

![](_page_25_Picture_64.jpeg)

- 2. You can debug until U-Boot is running.
	- a) Run to Line: board\_init\_r and Step Into*.*

#### **Figure 49. File editor**

![](_page_25_Figure_7.jpeg)

b) Run to Line: main\_loop()

![](_page_26_Picture_0.jpeg)

#### **Figure 50. File editor**

![](_page_26_Figure_3.jpeg)

## <span id="page-26-0"></span>**7. Debugging U-Boot from SPI/SD/MMC for e500v2**

Booting from SPI and SD\MMC are similar, the only difference between these is how the final image is build. This chapter provides necessary steps for SPI U-Boot debugging.

### **7.1. Debugging environment**

Given below is the setup used for U-Boot debugging on e500v2 core:

- 1. P1010RDB board.
- 2. Compiled U-Boot for the SPI FLASH target.
- 3. Flash U-Boot on the target board. (See SDK documentation, for more information on how to program the U-Boot to SPI flash.)
- 4. Switches set for SPI boot. (See SDK documentation for more information on how to set switches.)
- 5. Latest release of CodeWarrior IDE.
- 6. P1010RDB\_uboot\_32.tcl initialization file.
- 7. USB TAP or other probe.

### **7.2. U-Boot SPI debugging**

Import the U-Boot elf file, generated during U-Boot compilation as a CodeWarrior project. (See [Configuring a CodeWarrior project,](#page-1-1) for more information.)

### **7.2.1. Stage 0 – Connect CodeWarrior to board**

1. Before debugging, run the board in debug mode.

![](_page_27_Picture_0.jpeg)

**Debugging U-Boot from SPI/SD/MMC for e500v2**

<span id="page-27-0"></span>**Figure 51. Debug configurations dialog**

![](_page_27_Figure_3.jpeg)

2. Start the debugging session using the setup provided in [Figure 51.](#page-27-0) This initializes and configures the TAP, then attaches to the board.

**Figure 52. Debug view**

![](_page_27_Figure_6.jpeg)

3. Reinitialize the target from CodeWarrior.

![](_page_28_Picture_0.jpeg)

![](_page_28_Picture_123.jpeg)

### **7.2.2. Stage 1 – Debug SPI until U-Boot relocated to DDR's higher address**

- 1. Set hardware break point at address 0x1107f008 in Debugger Shell using *bp* –hw 0x1107f008 command*.*
- 2. Resume core operation.

#### **Figure 54. Debug view**

![](_page_28_Figure_7.jpeg)

3. Once the break point is hit, specify the source code location. After the path is specified, it shows the source code in CodeWarrior.

#### **Figure 55. File editor**

![](_page_28_Figure_10.jpeg)

4. Now debugging (step, run, or breakpoint) can be done until U-Boot code is relocated to the higher address of DDR.

![](_page_29_Picture_0.jpeg)

**Debugging U-Boot from SPI/SD/MMC for e500v2**

a) Run to Line: board\_init\_f and do Step Into*.*

#### **Figure 56. File editor**

![](_page_29_Figure_4.jpeg)

b) Run to Line: relocate\_code and do Step Into.

**Figure 57. File editor**

![](_page_29_Picture_146.jpeg)

c) In file *start.S*, last instruction before moving to the higher address of DDR is relocate\_code.

#### **Figure 58. File editor**

![](_page_29_Figure_10.jpeg)

d) Step Into  $blr$ , it shows the code in assembly. (See Stage 2– Debug SPI in DDR's higher [address,](#page-30-0) for more information.)

![](_page_30_Picture_0.jpeg)

**NOTE** To find the correct address for hardware break point, that is, 0x1107008, disassembly on u-boot.elf is done and the \_start\_e500 address is searched for. Add 8 to this address to have the correct address for hardware break point.

### <span id="page-30-0"></span>**7.2.3.Stage 2– Debug SPI in DDR's higher address**

1. Set PIC load address as 0x3ff30000 using Debugger Shell command setpicloadaddr 0x3ff30000. (See [How to calculate PIC load address,](#page-49-0) for more information.)

#### **Figure 59. File editor**

![](_page_30_Picture_118.jpeg)

2. Run to Line: board\_init\_r and do Step Into.

#### **Figure 60. File editor**

![](_page_30_Figure_9.jpeg)

3. Run to Line: main\_loop().

![](_page_31_Figure_0.jpeg)

#### **Debugging U-Boot from NOR for e500mc**

#### **Figure 61. File editor**

![](_page_31_Figure_3.jpeg)

# <span id="page-31-0"></span>**8. Debugging U-Boot from NOR for e500mc**

### **8.1. Debug environment**

Setup used for U-Boot debugging on e500mc core:

- 1. P3041DS Hydra board.
- 2. Compiled U-Boot for the NOR FLASH target.
- 3. Flash U-Boot on the target board. (See SDK documentation, for more information on how to program the U-Boot to NOR flash.)
- 4. Switches set for NOR boot (See SDK documentation, for more information on how to set switches.)
- 5. Latest release of CodeWarrior IDE.
- 6. P3041DS\_uboot\_36.tcl initialization file.
- 7. USB TAP or other probe.

### **8.2. U-Boot NOR debugging**

U-Boot elf file generated during U-Boot compilation should be imported as CodeWarrior project. (See [Configuring a CodeWarrior project,](#page-1-1) for more information.)

### **8.2.1.Stage 0 – Connect CodeWarrior to board**

1. Before debugging, run the board in debug mode.

![](_page_32_Picture_0.jpeg)

<span id="page-32-0"></span>**Figure 62. Debug configurations dialog**

![](_page_32_Figure_3.jpeg)

2. Start the debugging session using the setup provided in [Figure 62.](#page-32-0) This initializes and configures the TAP, then attaches to the board.

**Figure 63. Debug view**

![](_page_32_Figure_6.jpeg)

3. Reinitialize the target from CodeWarrior.

![](_page_33_Picture_0.jpeg)

**Debugging U-Boot from NOR for e500mc**

#### **Figure 64. Reset dialog**

![](_page_33_Picture_3.jpeg)

### **8.2.2. Stage 1 – Debug NOR for AS0**

1. Set PIC load address as  $0xfff80000$  using Debugger Shell command setpicloadaddr 0xfff80000*.*

![](_page_33_Figure_6.jpeg)

![](_page_33_Picture_98.jpeg)

2. After the path is specified, source code is available in CodeWarrior.

![](_page_34_Picture_0.jpeg)

**Debugging U-Boot from NOR for e500mc**

#### **Figure 66. File editor**

![](_page_34_Picture_100.jpeg)

3. Now debugging (step, run, or breakpoint) can be done before switching to AS1.

#### **Figure 67. File editor**

![](_page_34_Figure_6.jpeg)

4. In start. S, last instruction before moving to AS1 is rfi before switch\_as. (See  $\frac{\text{Stage 2} - \text{Rate 2}}{\text{Area 2}}$ [Debug NOR for AS1,](#page-34-0) for more information.)

#### **Figure 68. File editor**

![](_page_34_Picture_101.jpeg)

### <span id="page-34-0"></span>**8.2.3. Stage 2 – Debug NOR for AS1**

1. Step Into this instruction.

![](_page_35_Picture_0.jpeg)

2. Reset PIC load address using Debugger Shell command setpicloadaddr reset*.*

**Figure 69. Debugger shell view**

![](_page_35_Picture_84.jpeg)

- 3. Now debugging (step, run, or breakpoint) can be done until code is relocated in DDR.
	- a) Run to Line: board\_init\_f and Step Into.

#### **Figure 70. File editor**

![](_page_35_Figure_7.jpeg)

b) Run to Line: relocate\_code and Step Into*.*

#### **Figure 71. File editor**

![](_page_35_Picture_85.jpeg)

![](_page_36_Picture_0.jpeg)

c) In start.S, last instruction before relocate to DDR is relocate\_code.

#### **Figure 72. File editor**

![](_page_36_Figure_4.jpeg)

<span id="page-36-0"></span>d) Step Into  $blr$ , it shows assembly code. (See Stage  $3$  – [Debug in DDR's higher address,](#page-36-0) for more information.)

### **8.2.4. Stage 3 – Debug in DDR's higher address**

1. Set PIC load address as 0x7ff30000 using Debugger Shell command setpicloadaddr 0x7ff30000. (See [How to calculate PIC load address,](#page-49-0) for more information.)

**Figure 73. Debugger shell view**

![](_page_36_Figure_9.jpeg)

- 2. We can debug until U-Boot is running.
	- a) Run to Line: board\_init\_r and do Step into*.*

#### **Figure 74. File editor**

![](_page_37_Picture_145.jpeg)

b) Run to Line: main\_loop().

#### **Figure 75. File editor**

![](_page_37_Figure_5.jpeg)

# <span id="page-37-0"></span>**9. Debugging U-Boot from NAND for e500mc**

### **9.1. Debug environment**

Setup used for U-Boot NAND debugging on e500mc core:

- 1. P3041DS Hydra board.
- 2. Compiled U-Boot for the NAND FLASH target. (See **PBL configuration tool**, for more information.)
- 3. Flash U-Boot on the target board. (See SDK documentation, for more information on how to program the U-Boot to NAND flash.)
- 4. Switches set for NAND boot (See SDK documentation, for more information on how to set switches.)
- 5. Latest release of CodeWarrior IDE.
- 6. P3041\_uboot\_36.tcl initialization file.
- 7. USB TAP or other probe.

![](_page_38_Picture_1.jpeg)

### **9.2. U-Boot NAND debugging**

Import the U-Boot elf file generated during U-Boot compilation as a CodeWarrior project. (See [Configuring a CodeWarrior project,](#page-1-1) for more information.)

### **9.2.1.Stage 0 – Connect CodeWarrior to board**

1. Before debugging, run the project in debug mode.

#### <span id="page-38-0"></span>**Figure 76. Debug configurations dialog**

![](_page_38_Picture_105.jpeg)

2. Start the debugging session using the setup provided in [Figure 76.](#page-38-0) This initializes and configures the TAP, then attaches to the board.

#### **Figure 77. Debug view**

![](_page_38_Figure_10.jpeg)

3. Reinitialize the target from CodeWarrior, using U-Boot initialization file.

![](_page_39_Picture_0.jpeg)

**Debugging U-Boot from NAND for e500mc**

#### **Figure 78. Reset dialog**

![](_page_39_Picture_81.jpeg)

### **9.2.2. Stage 1 – Debug NAND SRAM for AS0**

- 1. Reset PIC load address using Debugger Shell command setpicloadaddr reset*.*
- 2. Source code location is asked by CodeWarrior.

#### **Figure 79. Debug view**

![](_page_39_Picture_8.jpeg)

3. After the path is specified, sources are available in CodeWarrior.

![](_page_40_Picture_0.jpeg)

**Debugging U-Boot from NAND for e500mc**

#### **Figure 80. File editor**

![](_page_40_Picture_124.jpeg)

4. Now debugging (step, run, or breakpoint) can be done before switching to AS1.

#### **Figure 81. File editor**

![](_page_40_Figure_6.jpeg)

5. In file start. S, last instruction before moving to AS1 is rfi before switch\_as. (See  $\frac{\text{Stage 2} - \text{1}}{\text{Area 2}}$ [Debug NAND for AS1,](#page-40-0) for more information.)

#### **Figure 82. File editor**

![](_page_40_Figure_9.jpeg)

### <span id="page-40-0"></span>**9.2.3. Stage 2 – Debug NAND for AS1**

1. Step Into this instruction.

![](_page_41_Picture_0.jpeg)

#### **Debugging U-Boot from NAND for e500mc**

#### **Figure 83. File editor**

![](_page_41_Picture_115.jpeg)

- 2. Now debugging is be possible, before the code is relocated in DDR.
- a) Run to Line: board\_init\_f and Step into: board\_init\_f.

**Figure 84. File editor**

![](_page_41_Figure_7.jpeg)

b) Run to Line: relocate\_code and do Step Into*.*

#### **Figure 85. File editor**

![](_page_41_Figure_10.jpeg)

c) In file start.S, last code before relocate to DDR is relocate\_code*.*

![](_page_42_Picture_0.jpeg)

#### **Figure 86. File editor**

![](_page_42_Picture_106.jpeg)

3. Step Into:  $blr$ , it shows code in assembly. (See Stage  $3 - Debug$  in RAM, for more information.)

### <span id="page-42-0"></span>**9.2.4.Stage 3 – Debug in RAM**

1. Set PIC load address as 0xFFFFFFFF7FFB0020, using Debugger Shell command setpicloadaddr 0xFFFFFFFF7FFB0020. (See [How to calculate PIC load address,](#page-49-0) for more information.)

#### **Figure 87. Debugger shell view**

![](_page_42_Picture_107.jpeg)

- 2. Debug until U-Boot code is copied from NAND to RAM and control is transferred to it.
	- a) Run to Line: board\_init\_r and do Step Into*.*

![](_page_43_Picture_0.jpeg)

**Debugging U-Boot from SPI/SD/MMC for e500mc**

#### **Figure 88. File editor**

![](_page_43_Figure_3.jpeg)

b) Step Into: main\_loop() function.

#### **Figure 89. File editor**

![](_page_43_Figure_6.jpeg)

# <span id="page-43-0"></span>**10. Debugging U-Boot from SPI/SD/MMC for e500mc**

Booting from SPI and SD\MMC are similar, the only difference between these is, how the final image is build. This chapter provides steps for SPI U-Boot debugging.

### **10.1. Debugging environment**

Given below is the setup used for U-Boot debugging on e500mc core:

- 1. Compiled U-Boot for SPI FLASH target.
- 2. Flash U-Boot on the target board. (For more information, see Chapter 7.6.1.1 Using the Boot Format Tool, of Targeting PA Processor.pdf)
- 3. Switches set for SPI boot. (See SDK documentation, for more information on how to set switches.)
- 4. Latest release of CodeWarrior IDE.
- 5. P3041 uboot 36.tcl initialization file.
- 6. USB TAP or other probe.

![](_page_44_Picture_1.jpeg)

### **10.2. U-Boot SPI debugging**

Import the U-Boot elf file generated during U-Boot compilation as CodeWarrior project. (See [Configuring a CodeWarrior project,](#page-1-1) for more information.)

### **10.2.1. Stage 0 – Connect CodeWarrior to board**

1. Before debugging, run the board in debug mode.

#### <span id="page-44-0"></span>**Figure 90. Debug configurations dialog**

![](_page_44_Picture_102.jpeg)

2. Start the debugging session using the setup provided in [Figure 87.](#page-44-0) This initializes and configures the TAP, then attaches to the board.

#### **Figure 91. Debug view**

![](_page_44_Figure_10.jpeg)

3. Reinitialize the target from CodeWarrior.

![](_page_45_Picture_0.jpeg)

**Debugging U-Boot from SPI/SD/MMC for e500mc**

#### **Figure 92. Reset dialog**

![](_page_45_Picture_88.jpeg)

**NOTE** If Reset Failed error appears go to **Debug Configurations**, edit **Target settings connection**, and then go to **Advanced** tab, select **Reset delay (ms)** and set the value to 2000.

### **10.2.2. Stage 1 – Debug SPI until U-Boot relocated to DDR's higher address**

- 1. Reset PIC load address, using Debugger Shell command setpicloadaddr reset*.*
- 2. Source code location is asked by CodeWarrior.

![](_page_45_Figure_8.jpeg)

![](_page_45_Picture_89.jpeg)

![](_page_46_Picture_0.jpeg)

3. After the path is specified, source will be in CodeWarrior.

#### **Figure 94. File editor**

![](_page_46_Picture_107.jpeg)

- 4. Now debugging (step, run, or breakpoint) can be done until U-Boot code will be relocated to the higher address of DDR.
	- a) Step Into:

#### **Figure 95. File editor**

![](_page_46_Figure_8.jpeg)

b) Run to Line: board\_ini\_f and do Step Into.

#### **Figure 96. File editor**

![](_page_46_Figure_11.jpeg)

![](_page_47_Picture_0.jpeg)

- **Debugging U-Boot from SPI/SD/MMC for e500mc**
	- c) Run to Line: relocate\_code and do Step Into*.*

#### **Figure 97. File editor**

![](_page_47_Figure_4.jpeg)

d) In file start.S, last instruction before moving to DDR's higher address is relocate\_code.

**Figure 98. File editor**

![](_page_47_Figure_7.jpeg)

e) Step Into:  $blr$ , it shows code in assembly. (See Stage  $2$  – Debug SPI in DDR's higher [address,](#page-47-0) for more information.)

### <span id="page-47-0"></span>**10.2.3.Stage 2 – Debug SPI in DDR's higher address**

1. Set PIC load address as 0xffffffff7ffb0020 using Debugger Shell command setpicloadaddr 0xffffffff7ffb0020. (See [How to calculate PIC load address,](#page-49-0) for more information.)

![](_page_48_Picture_0.jpeg)

**Figure 99. Debugger shell view**

![](_page_48_Figure_3.jpeg)

2. Run to Line: board\_init\_r and do Step Into*.*

#### **Figure 100. File editor**

![](_page_48_Figure_6.jpeg)

3. Run to Line: main\_loop().

#### **Figure 101. File editor**

![](_page_48_Figure_9.jpeg)

**How to calculate PIC load address**

# <span id="page-49-0"></span>**11. How to calculate PIC load address**

To set the PIC load address, apply this formula:

```
PIC address = Runtime symbol address (RAM symbol address in our case) 
– Compile time symbol address
```
After Step Into: *blr*, in Debugger Shell perform these operations:

1.  $\frac{1.8}{5.5}$  setpicloadaddr 0x0: It tells the debugger that the main executables are loaded at 0x0.

**NOTE** This is not the same as setpicloadaddr reset command, which tells the debugger that the main executables are loaded at the address set in the ELF.

2. %>bp –hw in\_ram: It shows the compile time symbol address.

**Figure 102. Debugger shell view**

![](_page_49_Picture_10.jpeg)

3. Calculate the difference between PC address (single step after blr instruction) and compile time symbol address.

**Figure 103. Disassembly view**

![](_page_49_Picture_13.jpeg)

PIC address =  $0X7FF315B8$  (PC address) -  $0x000015B8$  (in ram break point address) = 0x7FF30000.

![](_page_50_Picture_1.jpeg)

# <span id="page-50-0"></span>**12. Troubleshooting Tips**

This section explains:

- [Selecting the correct breakpoint type](#page-50-1)
- [Risky memory maps](#page-50-2)
- [Setting multiple hardware breakpoints](#page-50-3)
- [Skipping U-Boot stages effectively](#page-50-4)
- [Setting correct absolute addresses](#page-51-0)
- <span id="page-50-1"></span>[Secure Boot and U-Boot debug](#page-51-1)

### **12.1. Selecting the correct breakpoint type**

To avoid issues with incorrect interpretation of memory access during the various U-Boot stages, ensure you use hardware breakpoints only when you have successfully reached the first breakpoint in RAM. The debugger tries to do modify the target memory map and breakpoints, but you can avoid risks by sticking to hardware breakpoints during initial bring-up.

### <span id="page-50-2"></span>**12.2. Risky memory maps**

Some SoCs do not provide access to invalid memory ranges and get locked due to unfinished transactions. In such cases, the debug session needs to be restarted. When performing early U-Boot, consider the following points:

- Do not open the **Memory** or **Memory Browser** views for ranges that are not actually readable yet and do not leave them open if you know that the next reset will render them inaccessible.
- For U-Boot debug, your debugger init script should be nearly empty, but it should contain at least a reg sp=1 line. This prohibits the debugger in the very early stages from trying to show a stack back trace that causes invalid accesses, if there is no stack yet.

### <span id="page-50-3"></span>**12.3. Setting multiple hardware breakpoints**

The number of active hardware breakpoints is limited, but you can use the **Breakpoints** view to disable those that are not relevant right now and then add more. This way you can create a library of breakpoints that persists across project debug cycles. Whenever you need a specific one, you can enable it and disable others to stay within the limits of the available hardware breakpoints. Also remember that the debugger requires a free hardware breakpoint to do specific operations like step over. To avoid error messages, monitor how many hardware breakpoints you have enabled at a specific point of time.

### <span id="page-50-4"></span>**12.4. Skipping U-Boot stages effectively**

Remember that setpiclaodaddr automatically relocates all active source related breakpoints to the space where a PIC executable is loaded. This means that you can pick a specific breakpoint from your library of source related hardware breakpoints and use  $setpicla$  and  $i$  to instantiate it for an appropriate stage of U-Boot debug. For example, if you have determined that U-Boot will relocate to 0x7ff30000 in RAM, run the following sequence:

![](_page_51_Picture_0.jpeg)

**Troubleshooting Tips**

- 1. reset hard
- 2. %>bp –hw in\_ram: Assuming this breakpoint is not yet enabled in your **Breakpoints** view.
- 3. %>setpicloadaddr 0x7ff30000: It instantiates the hardware breakpoint at the right address. Check the **Breakpoints** view.
- 4. %>go: It runs through all the various memory map changes and stops on in\_ram breakpoint in RAM.

Similarly, you can go straight to board\_init\_f breakpoint:

- 1. reset hard
- 2. %>bp –hw board\_init\_f: Assuming that this breakpoint is not yet enabled in your **Breakpoints** view.
- 3. %>setpicloadaddr reset: For a NOR flash setup, board\_init\_f runs in the address range to which U-Boot was linked to. So, reset is ok.
- 4. %>go*:* It runs through all the various memory map changes and stops on board\_init\_f breakpoint in NOR.

### <span id="page-51-0"></span>**12.5. Setting correct absolute addresses**

Absolute hex addresses shown in this application note for the setpiclaodaddr command or breakpoint operations are common for Freescale provided setups. For example, a 512KB U-Boot starts in NOR flash at 0xfff80000 and is linked to 0xeff80000. Relocation to RAM is based on RAM sizes. All these perceived absolute values can change depending on the U-Boot size and configuration. So, if your U-Boot configuration differs from the one shown, adjust the addresses used appropriately. Go manually from one debugging stage to another debugging stage during debug, and you will see to what extent addresses may be different for your setup. Then you will know all the required values for subsequent runs.

### <span id="page-51-1"></span>**12.6. Secure Boot and U-Boot debug**

When using Secure Boot, remember that ESBC starts at a different virtual address as configured using CSF after ISBC has verified it, and not from  $0xfffffffc$ . If you try to debug U-Boot without considering this, the debugger shows you the ESBC code starting at  $0 \times$ fffffffc when it is internally executing an invisible ROM ISBC at those addresses. This shows a discrepancy in the assembly code and execution behavior. If by using CSF you get, for example,  $0 \times c$  ffffffec as ESBC entry vector, then set an initial hardware breakpoint on the ESBC entry and adjust the source mapping with setpiclaodaddr appropriately. Then run from the original reset vector to your breakpoint and skip the invisible ISBC from ROM completely. This procedure can also be entered into lines of a debugger initialization files so that ISBC is automatically skipped when you start debugging ESBC.

![](_page_52_Picture_0.jpeg)

![](_page_53_Picture_0.jpeg)

*How to Reach Us:*

**Home Page:** www.freescale.com

**E-mail:** support@freescale.com Information in this document is provided solely to enable system and software implementers to use Freescale Semiconductor products. There are no express or implied copyright licenses granted hereunder to design or fabricate any integrated circuits or integrated circuits based on the information in this document.

Freescale reserves the right to make changes without further notice to any products herein. Freescale makes no warranty, representation, or guarantee regarding the suitability of its products for any particular purpose, nor does Freescale assume any liability arising out of the application or use of any product or circuit, and specifically disclaims any and all liability, including without limitation consequential or incidental damages. "Typical" parameters that may be provided in Freescale data sheets and/or specifications can and do vary in different applications, and actual performance may vary over time. All operating parameters, including "typicals," must be validated for each customer application by customer's technical experts. Freescale does not convey any license under its patent rights nor the rights of others. Freescale sells products pursuant to standard terms and conditions of sale, which can be found at the following address: freescale.com/SalesTermsandConditions

Freescale, the Freescale logo, AltiVec, C-5, CodeTest, CodeWarrior, ColdFire, ColdFire+, C-Ware, Energy Efficient Solutions logo, Kinetis, mobileGT, PowerQUICC, Processor Expert, QorIQ, Qorivva, StarCore, Symphony, and VortiQa are trademarks of Freescale Semiconductor, Inc., Reg. U.S. Pat. & Tm. Off. Airfast, BeeKit, BeeStack, CoreNet, Flexis, Layerscape, MagniV, MXC, Platform in a Package, QorIQ Qonverge, QUICC Engine, Ready Play, SafeAssure, SafeAssure logo, SMARTMOS, Tower, TurboLink, Vybrid, and Xtrinsic are trademarks of Freescale Semiconductor, Inc. All other product or service names are the property of their respective owners.

© Freescale Semiconductor, Inc. 2014.

![](_page_53_Picture_8.jpeg)

![](_page_53_Picture_9.jpeg)